## RV110WのLAN DHCPサーバ設定

## 目的 Ī

RV110Wは、デフォルトでLANのDHCPサーバとして機能します。DHCPを有効にすると、 RV110WのIPアドレスがLANへのゲートウェイアドレスとして機能します。RV110Wは、ア ドレスプールからLAN上のPCにIPアドレスを割り当てます。RV110Wは、各アドレスが割 り当てられる前にテストを行い、LAN上の重複アドレスを回避します。

このドキュメントの目的は、RV110WでDHCPサーバ設定を設定する方法を示すことです。

## 該当するデバイス Ī

• RV110W

## LAN DHCPサーバの設定

ステップ1:Web設定ユーティリティで、[Networking] > [LAN] > [LAN Configuration]を選択し ます。

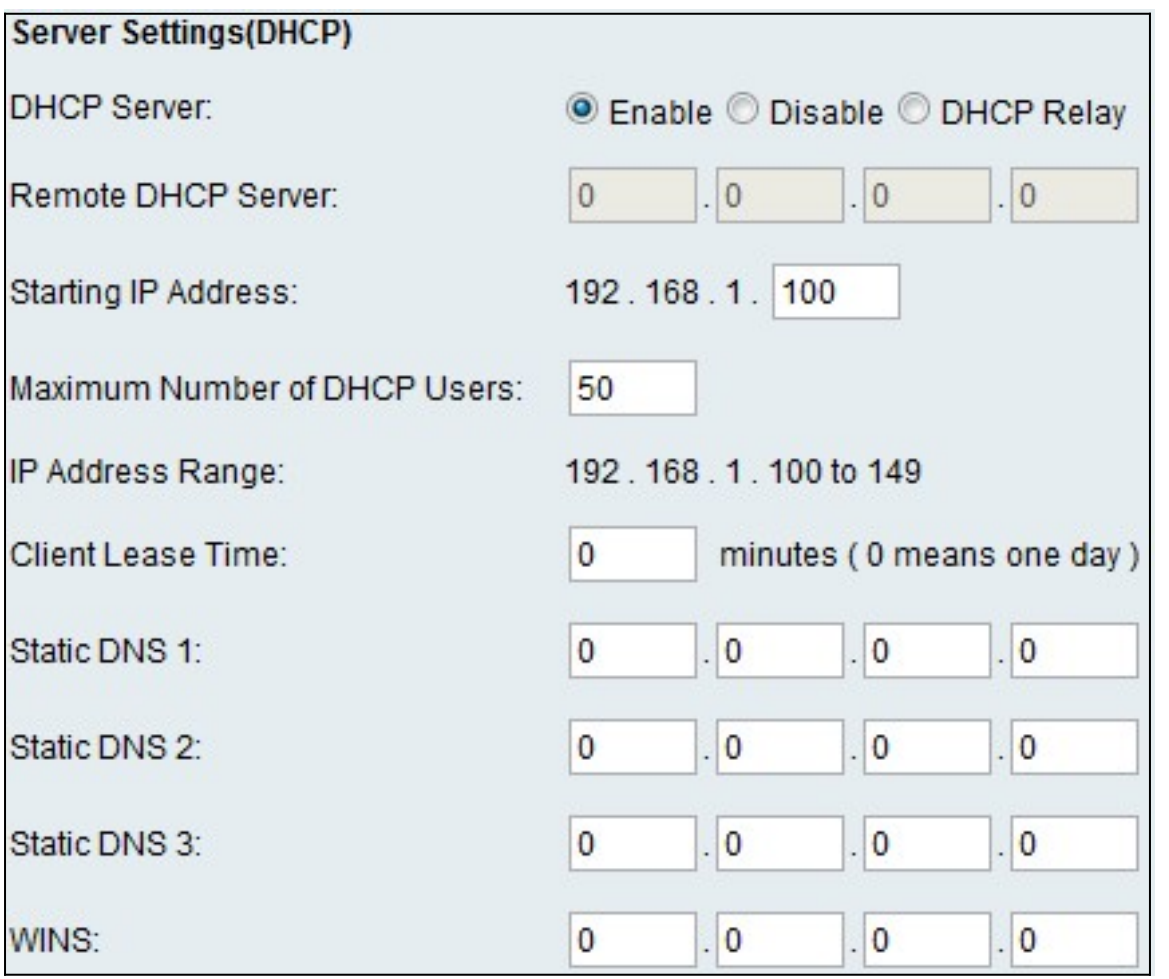

ステップ2:[DHCP Server]フィールドで、次のいずれかのラジオボタンをクリックします。

● [Enable]:RV110WがDHCPサーバとして動作できるようにします。

● Disable:RV110WのDHCPを無効にします。

• DHCPリレー:RV110Wを、別のDHCPサーバによるIPアドレスのリレーとして機能させます

。

ステップ3:[Enable]を選択した場合は、次の情報を入力します。

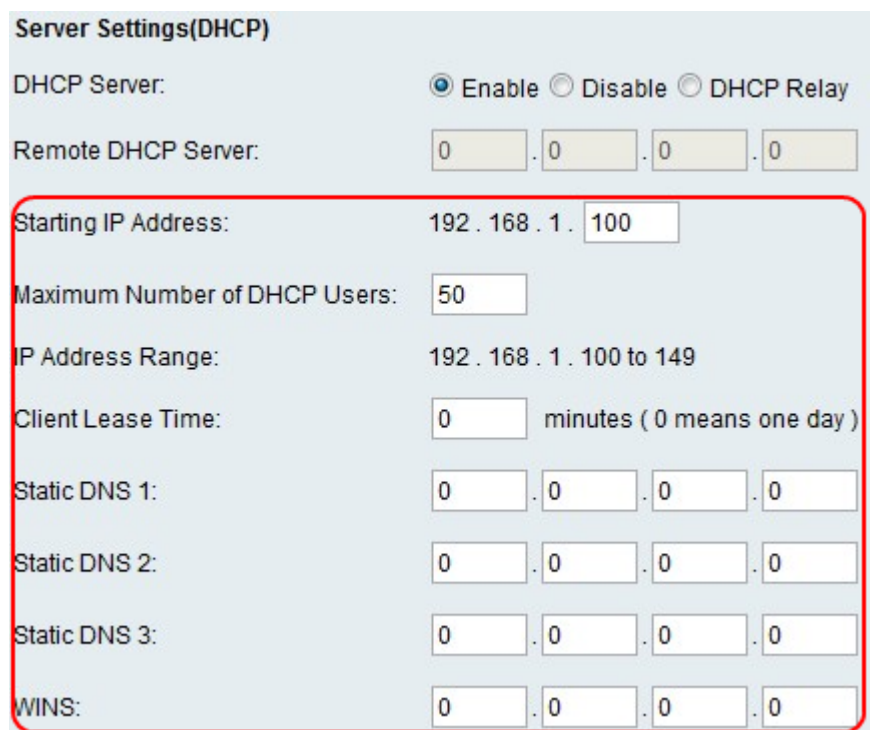

- [Starting IP Address]:IPアドレスプールの最初のアドレスを入力します。LANに参加している 新しいDHCPクライアントには、この範囲のIPアドレスが割り当てられます。
- [Maximum Number of DHCP Users]:DHCPクライアントの最大数を入力します。
- [IP Address Range]:(読み取り専用)DHCPクライアントが使用できるIPアドレスの範囲を 表示します。
- [Client Lease Time]:IPアドレスがリースされる期間(時間)を入力します。
- [Static DNS 1]:プライマリDNSサーバのIPアドレスを入力します。
- [Static DNS 2]:セカンダリDNSサーバのIPアドレスを入力します。
- [Static DNS 3]:3番目のDNSサーバを入力します。
- [WINS]:プライマリWindowsインターネットネームサービス(WINS)サーバのIPアドレスを入 力します。

ステップ4:[DCHP Relay]を選択した場合、[Remote DHCP Server]フィールドにリレーゲー トウェイのアドレスを入力します。

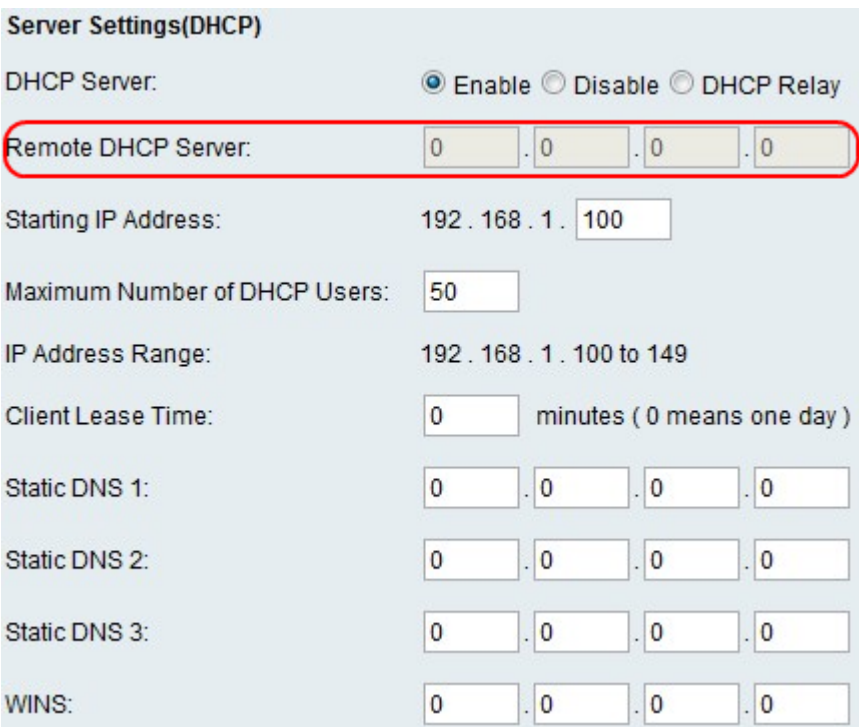

ステップ5:[Save]をクリックします。